## **How to Access the CPD ePortfolio**

For those who previously used the Learning Portal, accessing the ePortfolio System is a similar log in process using the [MyRANZCR login.](https://www.myranzcr.com/)

If you are a new Fellow joining the CPD program, access to the CPD ePortfolio will be activate once confirmation of Fellowship has been received.

To access the MyRANZCR from the RANZCR website:

- 1. Go to [www.ranzcr.com](http://www.ranzcr.com/)
- 2. On the top right corner, click the link **"Member Login"**

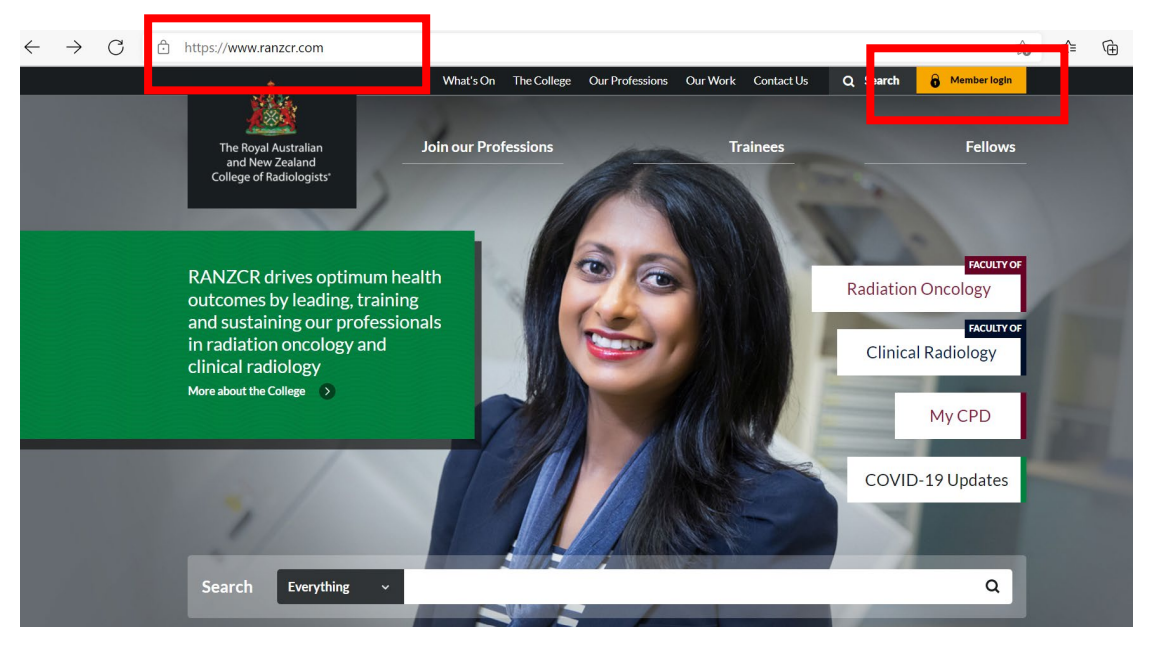

3. This will take you to the login page of the MyRANZCR (pictured below)

4. First time users will need to select and follow the **"Forgot your password"** instructions.

- 5. The login details are:
	- Email: the primary email address registered with the College Password: Created by user
- 6. Enter your email and password and click **"Sign In"**

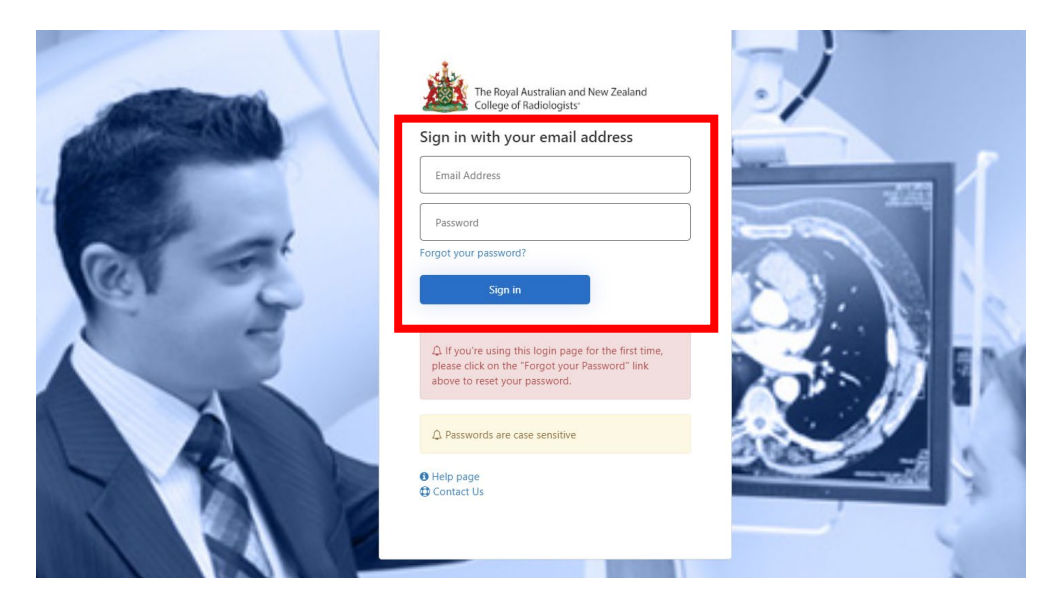

7. Follow the instructions to authenticate your account. An access code is sent via SMS or phone using the mobile number registered with the College

8. Select **"Send Code"** or **"Call Me"** (When using the Call Me option, please press the hash (#) symbol when promoted for the pound key.)

9. Enter the six-digit verification code, to be directed to the Home page of MyRANZCR 10. On the Home page of MyRANZCR, select **"RANZCR ePortfolio"**

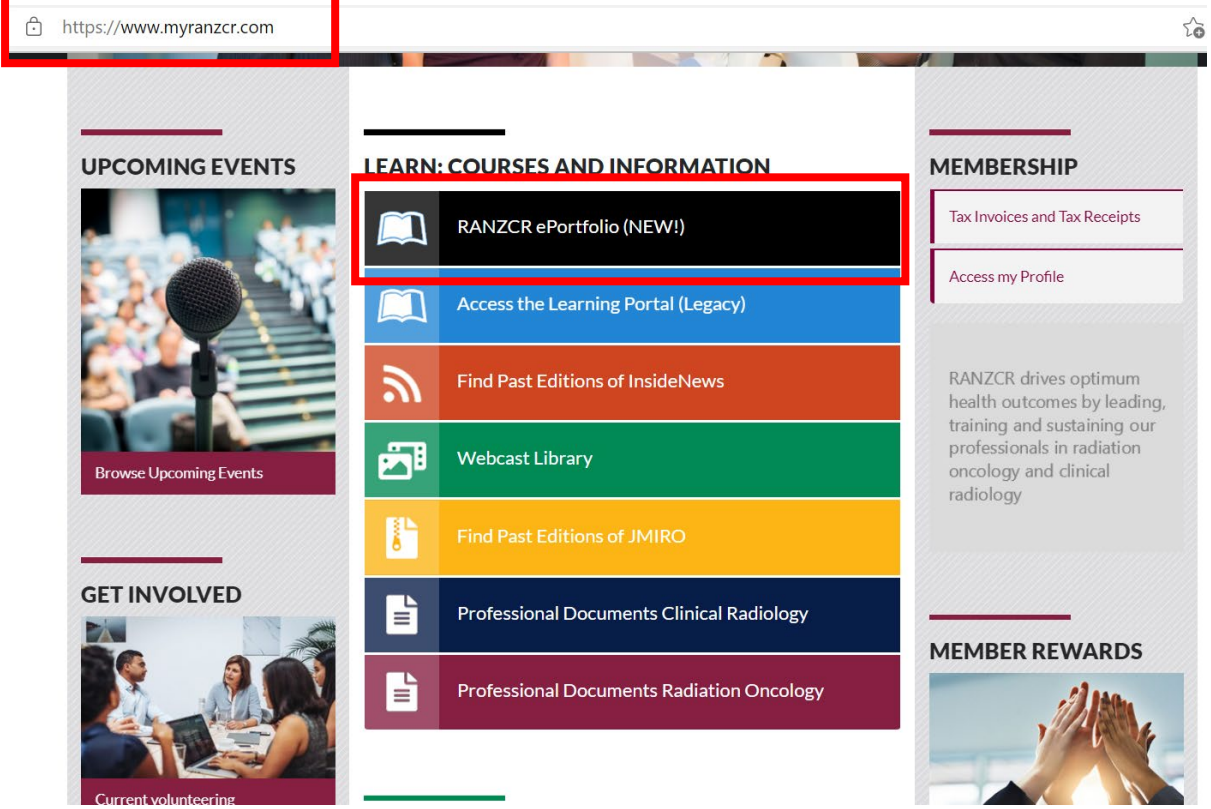

For assistance or more information, refer to: [MyRANZCR Help](https://www.ranzcr.com/college/membership/myranzcr)